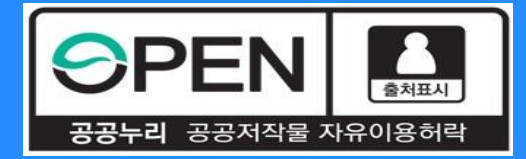

# **중소기업 취업연계 장학사업***(***희망사다리Ⅰ유형***)* **보증보험 동의 절차 안내**

KOSAF SMEs Employment Supporting Scholarship(The Ladder of Hope Scholarship)

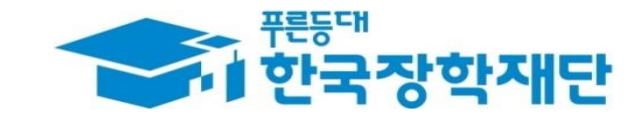

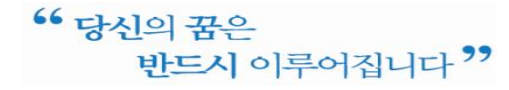

## **중소기업 취업연계 장학금 선발 절차 안내** 계속장학생 전체 선발 절차 및 대학심사 프로세스 안내

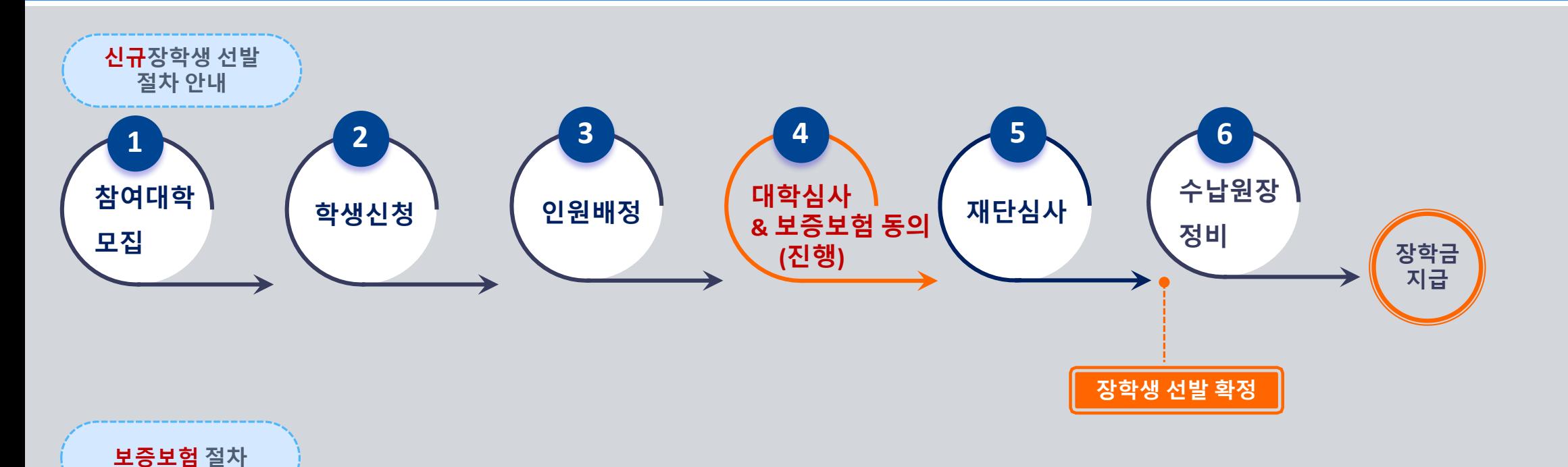

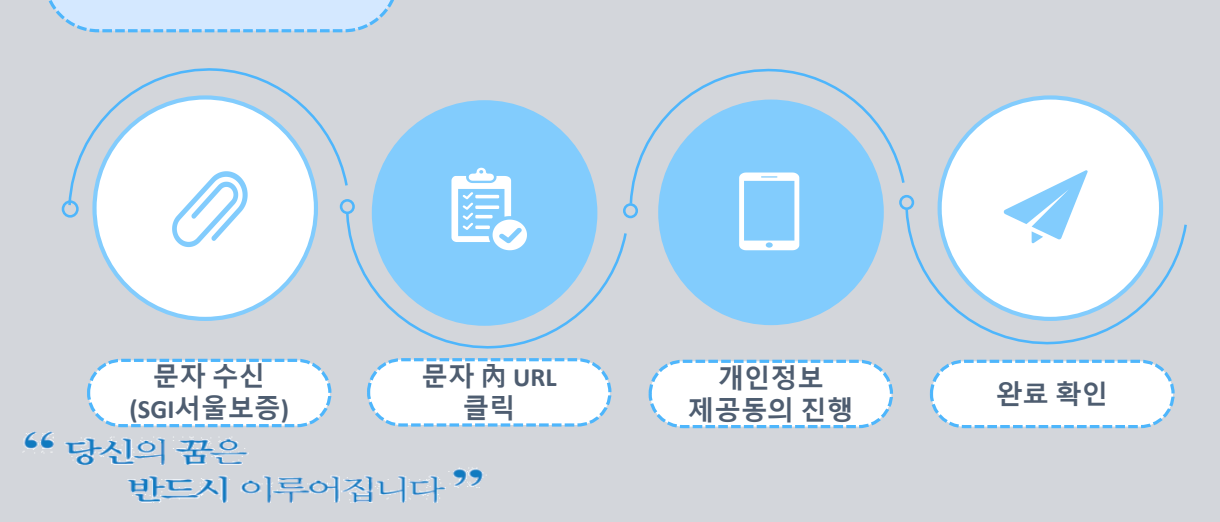

## **유의사항**

❖개인정보 제공동의는 ① 카카오페이, ② SGI서울보증 APP(공동인증서 필요), ③ PC에서 SGI서울보증이 문자로 안내한 URL을 통해 진행 가능합니다.

❖ **기간 내 미동의 시 사유불문 장학생 선발에서 제외 됩니다.** 

❖ **후보자는 동의완료 하더라도 우선선발대상자에서 결원 발생 시 최종 선발됩니다.**

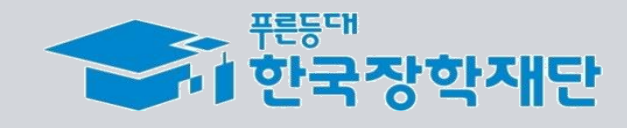

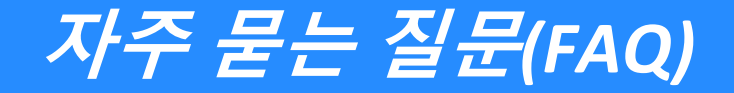

#### **1. 보증보험 개인정보제공동의는 왜 해야 하나요? 매 학기 해야 하는 건가요?**

>> 장학금 수혜 이후 의무재직 이행 보증 때문이며 매 학기 의무재직이 생성되므로 매 학기 완료하여야 합니다.

#### **2. 개인정보제공동의가 정상 완료가 됐는지 궁금합니다. // 매뉴얼대로 진행했는데 정상적으로 완료되지 않습니다.**

>> 동의완료 시 SGI서울보증에서 카카오 알림톡으로 동의완료를 기본적으로 안내하고 있습니다. 재단에서도 중간에 완료자 명단을 전달받아 미동의자에게 추가적으로 알림톡을 통해 안내할 예정입니다. 만약 즉시 확인을 원하시거나, 매뉴얼 외의 오류가 발생한다면 서울보증보험 대표번화(1670-7000)로 전화하시어 안내 받으시기 바랍니다.

#### **3. 친구는 서울보증에서 문자가 와서 해당 문자를 통해 동의를 완료했다고 하는데, 저는 문자를 받지 못했습니다.**

>> 미성년자(2002년 10월 18일 이후 출생자, 10월 18일생은 보증보험 동의 필요)는 보증보험 가입 없이도 장학금 지급이 되기 때문에 연락이 가지 않습니다. 또한 서울보증사에서 가입 대상자에게 순차적으로 발송하기 때문에 잠시 대기해 보시고 그래도 수신을 받지 못했으면 서울보증보험사에 문의 바랍니다. >> 별도의 문자수신 없이도 보증보험 동의 대상자라면 PC버전-서울보증홈페이지(https//www.sgic.co.kr)에서 동의진행이 가능합니다. (장학생별로 관리번호가 부여되어 있습니다. 관리 **번호는 장학재단 상담센터(1800-0499)를 통해 문의 바랍니다.)**

**4.. 저는 졸업/자퇴/제적으로, 2021년 2학기 소속 대학을 다니지 않습니다. 개인정보제공동의를 해야 하나요?** >> 그런 경우 동의를 완료하지 않아도 되며, 재학생이 아니기 때문에 장학생 선발에서 제외됩니다.

#### **5. 이번 학기 휴학자/휴학예정자인데 보증보험 동의를 해야 하나요?**

>> 보증보험 동의를 안 해도 되며, 재학생이 아니기 때문에 장학생 선발에서 제외됩니다. 재학하는 학기에 신규장학생 신청을 다시 하시기 바랍니다.

#### **6. 보증보험료를 제가 결제해야 하나요?**

>> 보증보험료는 재단이 부담하므로, 결제하실 필요 없습니다.

#### **7. 기한 내에 동의를 완료하지 못한 경우 어떻게 되나요?**

>> 보증보험 미동의로 장학생 선발에서 탈락하게 되며, 차순위 후보자에게 선발기회가 주어집니다.

#### **8. 장학금 지급은 언제되나요? 장려금도 같이 지급되나요?**

>> 수납원장 정비 후 장학금이 지급되며, 지급시기는 11월 말로 에상하고 있습니다. 금액은 대학으로 지급되며, 이후 대학에서 지급금액 확인/정산 절차를 거쳐 장학생에게 최종 지급 되기 떄문에 이 과정에서 다시 수일이 소요될 수 있습니다.

 $66$  당신의 꿈은 반드시 이루어집니다 "

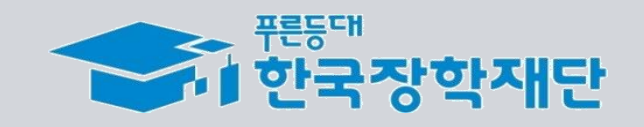

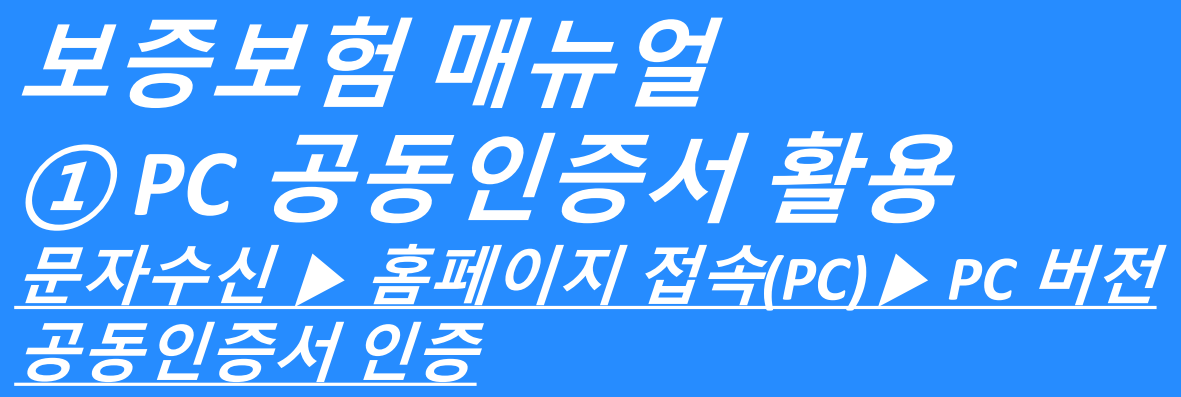

KOSAF SMEs Employment Supporting Scholarship(The Ladder of Hope Scholarship)

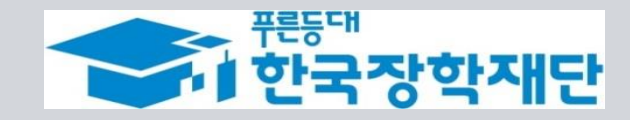

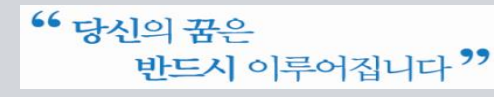

# **보증보험 개인정보 제공동의***(PC* **공동인증서***)*

③ PC버전 – 계약내용 확인

N

### **진행 절차 1 – 문자 수신 및 홈페이지(PC버전) 로그인**

❖ 장학생 심사대상자는 **SGI서울보증으로부터** 좌측의 보증보험 개인정보동의 **안내 문자를 수신**하게 됩니다.

#### **★문자수신을 받지 못했다면 재단 취업연계 상담센터(1800-0499)를 통해 관리번호 확인 가능★**

❖ 본인의 **공동인증서가 있는 PC에서 SGI서울보증보험 홈페이지[\(https://www.sgic.co.kr\)](https://www.sgic.co.kr/)에 접속하여 공동인증서로 로그인**합니다.(회원가입 필수)

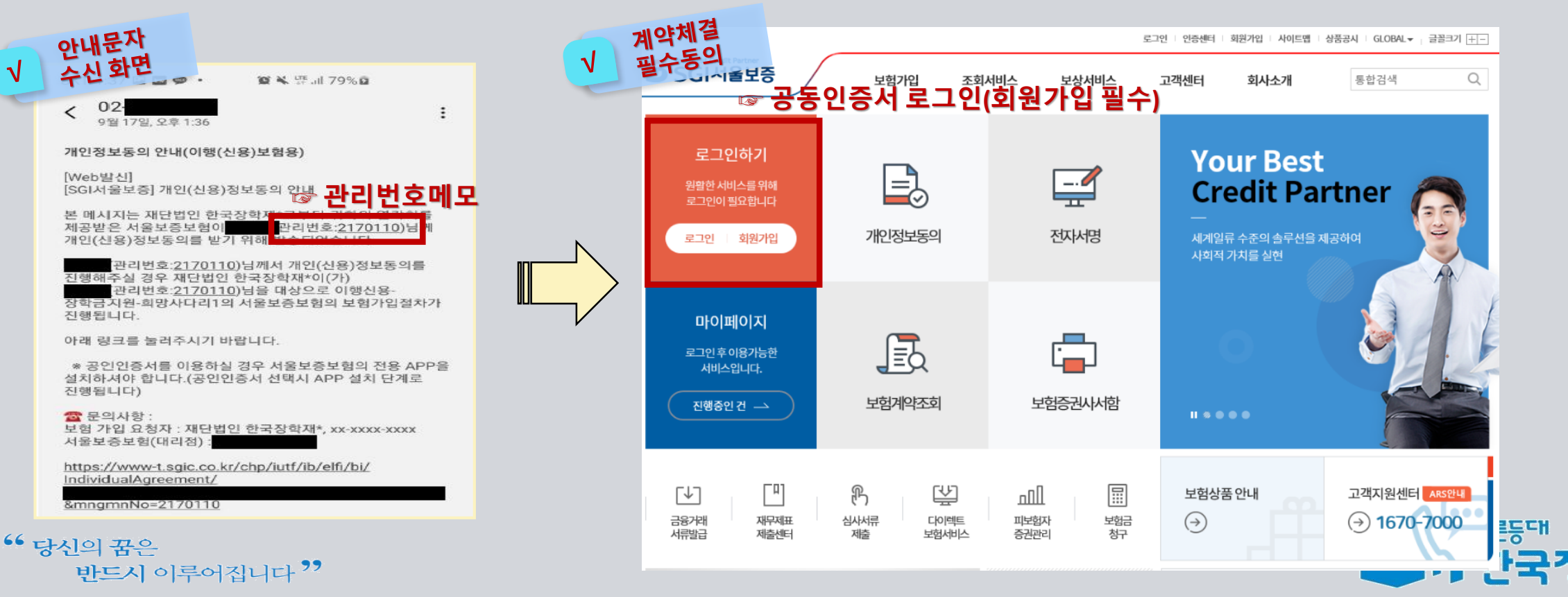

## **보증보험 개인정보 제공동의***(PC* **공동인증서***)*

 $\circ$  PC버전 – PC버전 홈페이지에서 동의 진행

#### **진행 절차 2 – 개인정보동의 진행**

❖ 상단의 **'보험가입' 메뉴에서 '개인정보동의' 메뉴를 클릭**합니다. ❖ 보이는 화면에서 **'고객별맞춤동의' → '11.2. 장학금지원' 동의하기 버튼을 클릭**합니다.

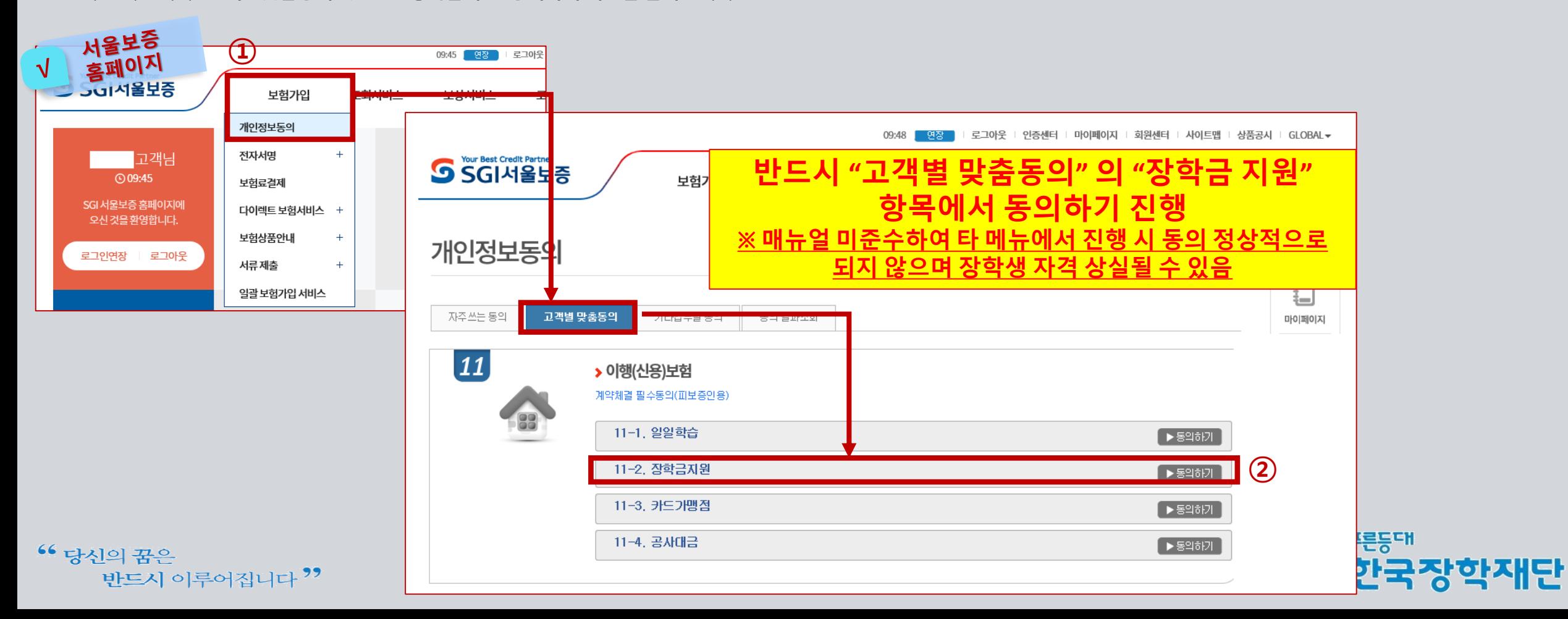

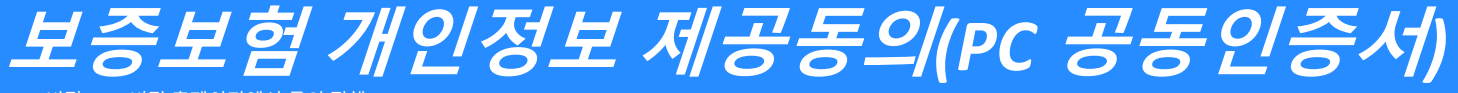

③ PC버전 – PC버전 홈페이지에서 동의 진행

## **진행 절차 2 – 개인정보동의 진행(계속)**

❖ 내용 확인 후 동의서에 동의 후 관리번호 및 주민등록번호 입력

#### **★서울보증보험에서 수신한 문자메세지에 나온 관리번호 입력**

❖ [계약확인]을 클릭하여 상세 내용을 확인 한 후 PC에 저장되어 있는 공동인증서로 동의 진행(카카오페이 인증 동의방식도 가능함)

이행(신용)보험보험가입안내문

피보증인 (規早期) 보험기간

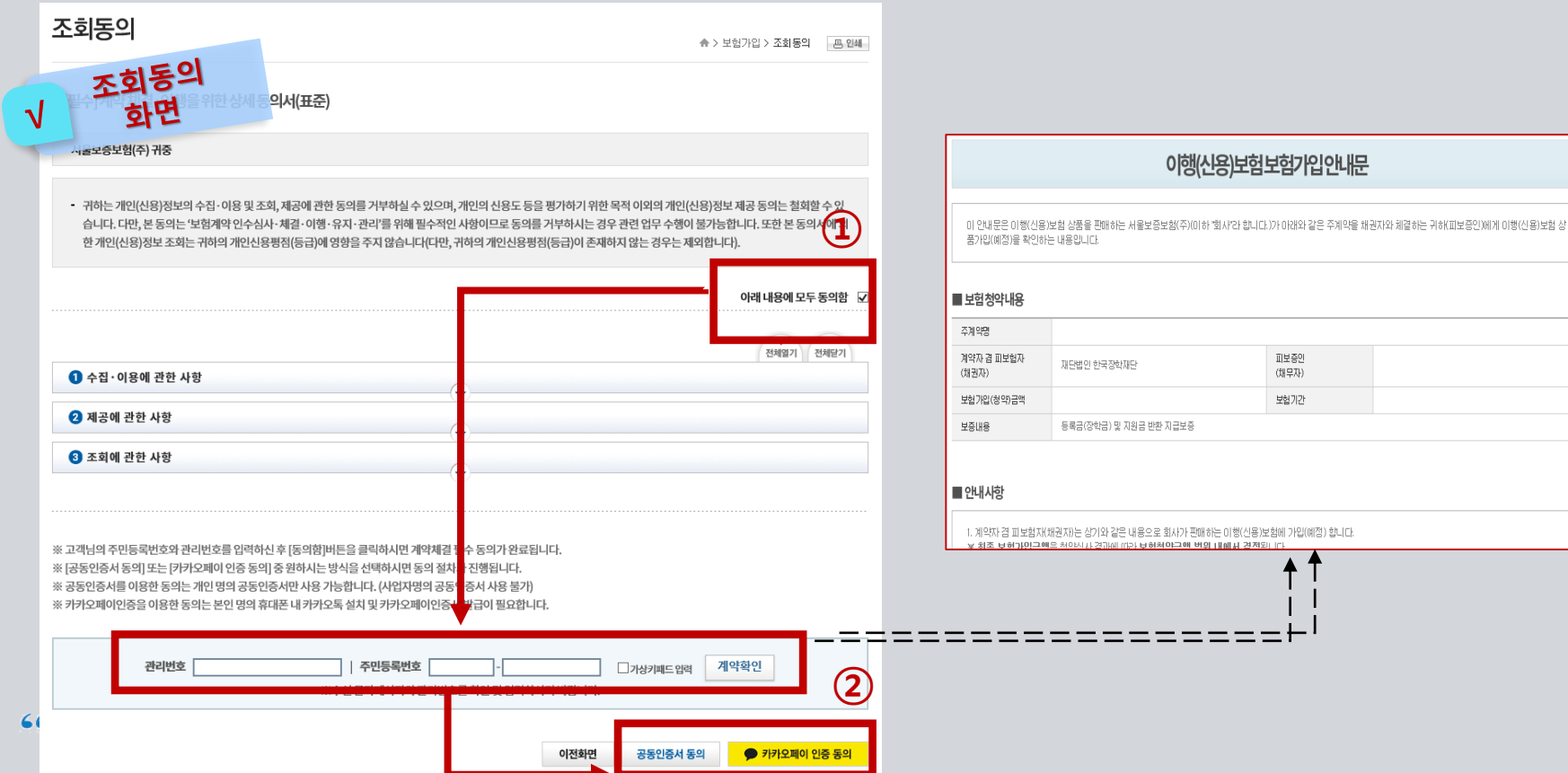

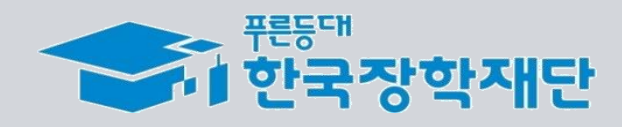

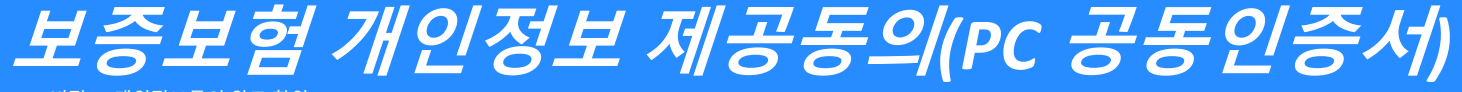

 $\circ$  PC버전 – 개인정보동의 완료 확인

### **진행 절차 3 – 개인정보동의 완료 확인**

❖ '보험가입-개인정보동의' 메뉴에서 '동의결과조회'탭을 클릭한 후 동의일자를 설정하고 [조회] 버튼을 클릭합니다.

❖ '이행(신용)보험 ~ ' 과 같은 동의이력이 조회된다면 동의를 완료한 것으로 확인할 수 있습니다.

**★ 매뉴얼을 미준수하여 타 메뉴에서 동의한 경우에는 동의 이력이 있더라도 완료한 것으로 인정되지 않습니다.** 

#### **(반드시 11-2 장학금지원 메뉴를 통해 동의를 완료해주시기 바랍니다.)**

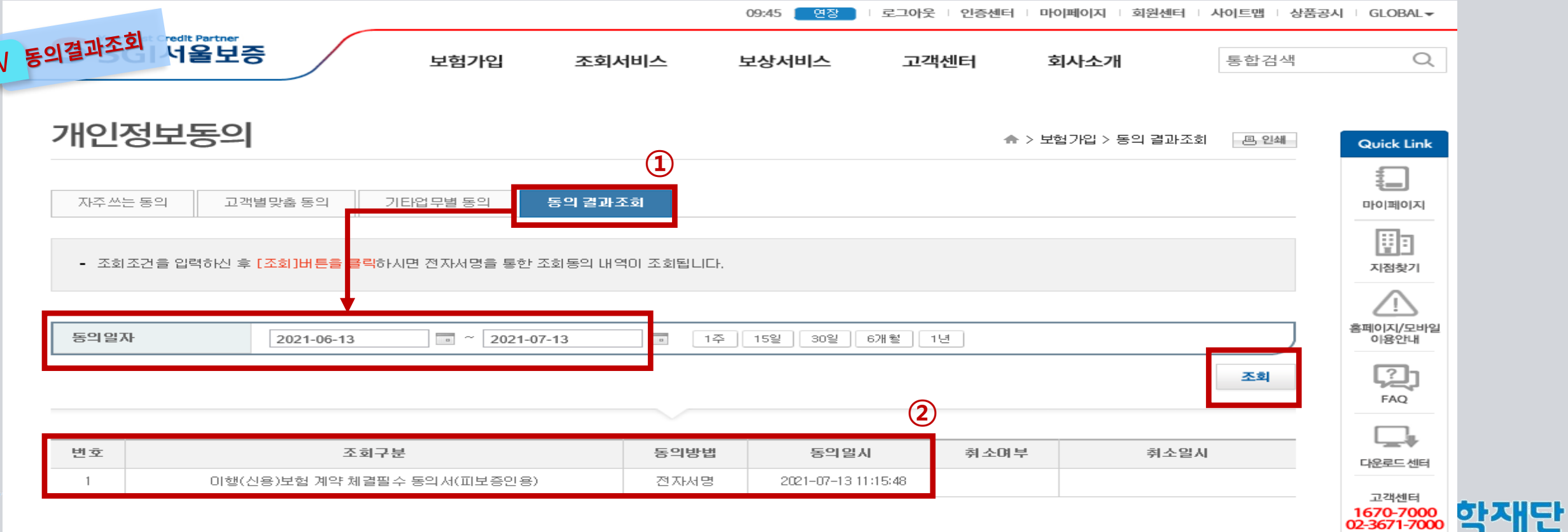

# **보증보험 매뉴얼 ② 카카오페이 인증방법 문자수신 ▶ 카카오페이 인증**

KOSAF SMEs Employment Supporting Scholarship(The Ladder of Hope Scholarship)

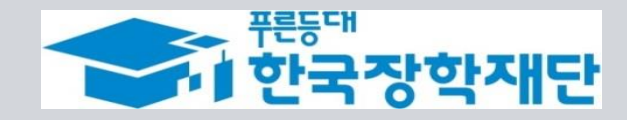

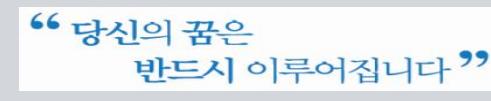

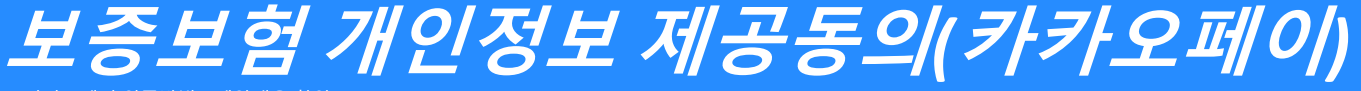

 $(1)$  카카오페이 인증방법 – 계약내용 확인

#### **진행 절차 1 – 문자 수신 및 계약 내용 확인**

❖ 장학생 심사대상자는 **SGI서울보증으로부터** 좌측의 보증보험 개인정보동의 **안내 문자를 수신**하게 됩니다.

#### **★장학재단 홈페이지 내 등록된 본인 핸드폰 번호(연락처)를 반드시 확인★**

- ❖ 문자 하단의(좌측 그림의 노란색 음영 부분) **URL을 눌러** 계약체결 필수동의 화면으로 넘어갑니다.
- ❖ 내용 확인 후 동의 필요 사항에 모두 동의 **후 카카오페이 인증 동의**를 합니다. **(30분내 인증 요망)**
- 주민등록번호: 본인의 주민번호 입력
- 관리번호: **수신 받은 문자에 나오는 본인의 관리번호** 입력

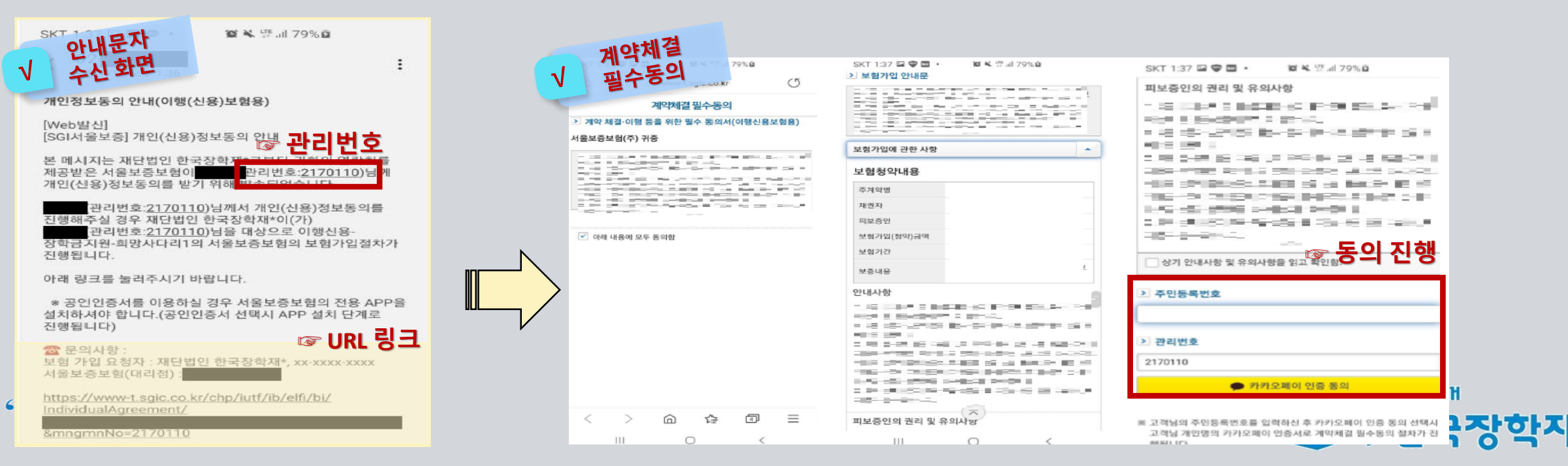

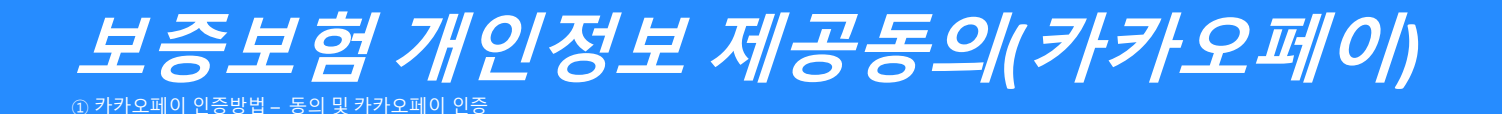

**진행 절차 2 – 카카오페이 인증서 서명**

◆ 카카오톡으로 도착한 전자문서를 확인합니다.(카카오페이 내문서함)

◆ 내용을 다시 한 번 확인 후 [서명하기]를 진행합니다.

◆ 카카오페이 인증서 비밀번호나 생체인증을 통한 카카오페이 인증을 완료합니다.

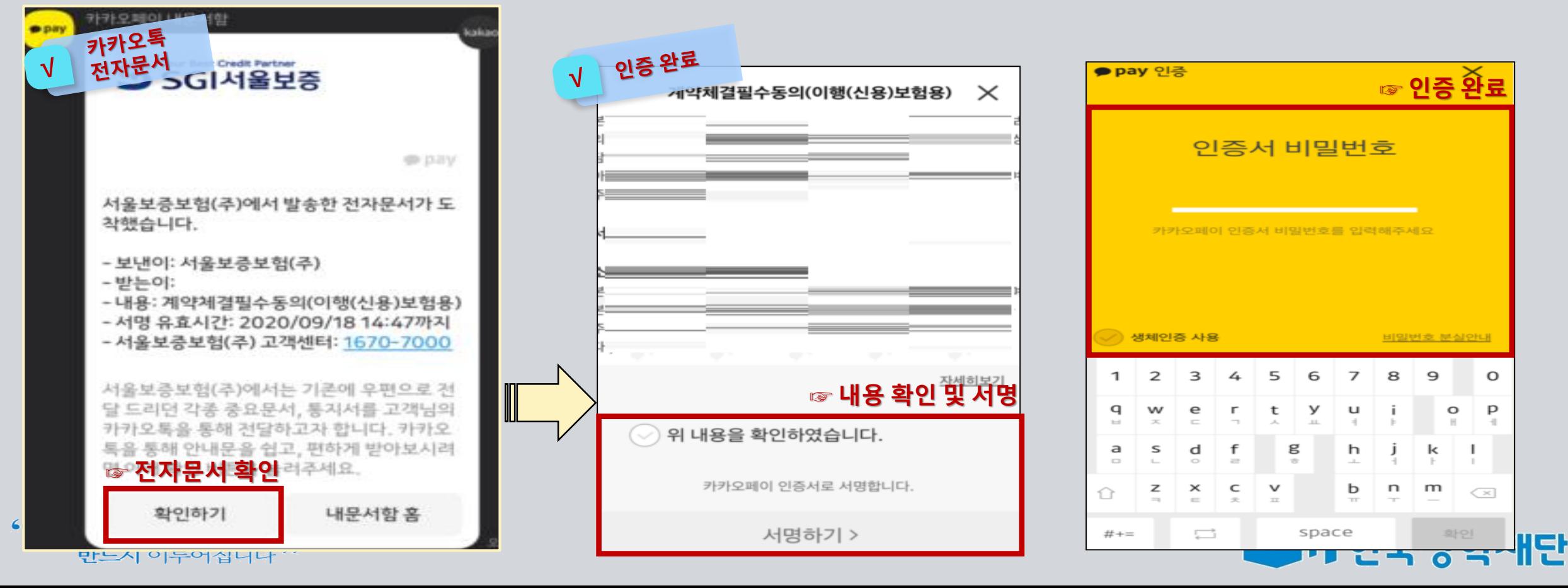

<sup>66</sup> 당신의 꿈은 반드시 이루어집니다<sup>??</sup>

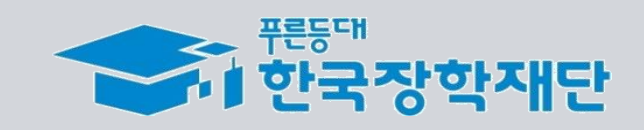

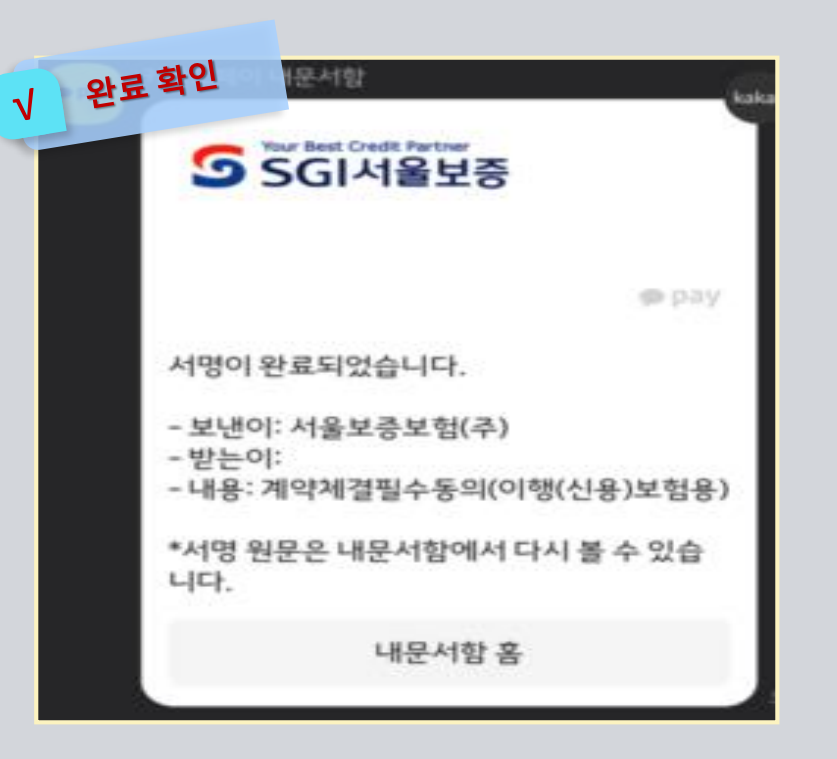

◆ 모든 절차 완료 후 완료여부를 확인하시기 바랍니다.

**진행 절차 3 – 완료여부 확인**

**보증보험 개인정보 제공동의***(***카카오페이***)* ① 카카오페이 인증방법 – 완료 확인

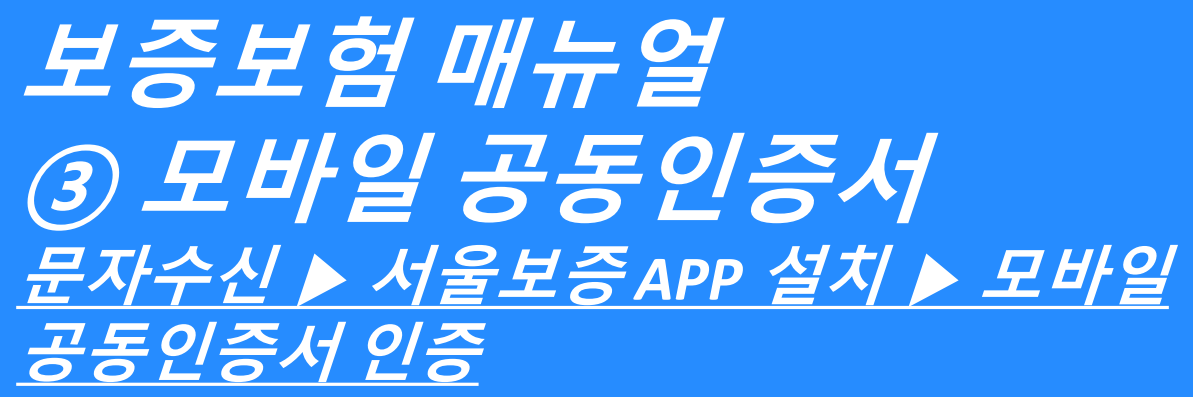

KOSAF SMEs Employment Supporting Scholarship(The Ladder of Hope Scholarship)

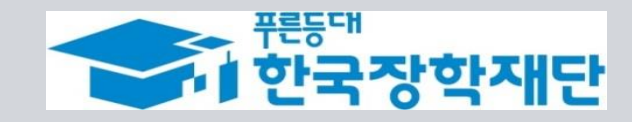

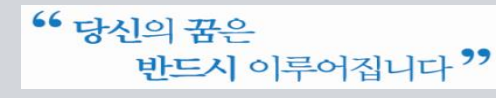

## **보증보험 개인정보 제공동의** *(***서울보증보험 모바일***APP)* ② 모바일 공동인증서 – 계약내용 확인

#### **진행 절차 1 – 문자 수신 및 계약 내용 확인**

❖ 장학생 심사대상자는 **SGI서울보증으로부터** 좌측의 보증보험 개인정보동의 **안내 문자를 수신**하게 됩니다.

#### **★장학재단 홈페이지 내 등록된 본인 핸드폰 번호(연락처)를 반드시 확인★**

- ❖ 문자 하단의(좌측 그림의 노란색 음영 부분) **URL을 눌러** 계약체결 필수동의 화면으로 넘어갑니다.
- ❖ 내용 확인 후 동의 필요 사항에 모두 동의 **후 SGI서울보증 APP에서 동의**를 합니다.
- 주민등록번호: 본인의 주민번호 입력
- 관리번호: **수신 받은 문자에 나오는 본인의 관리번호** 입력

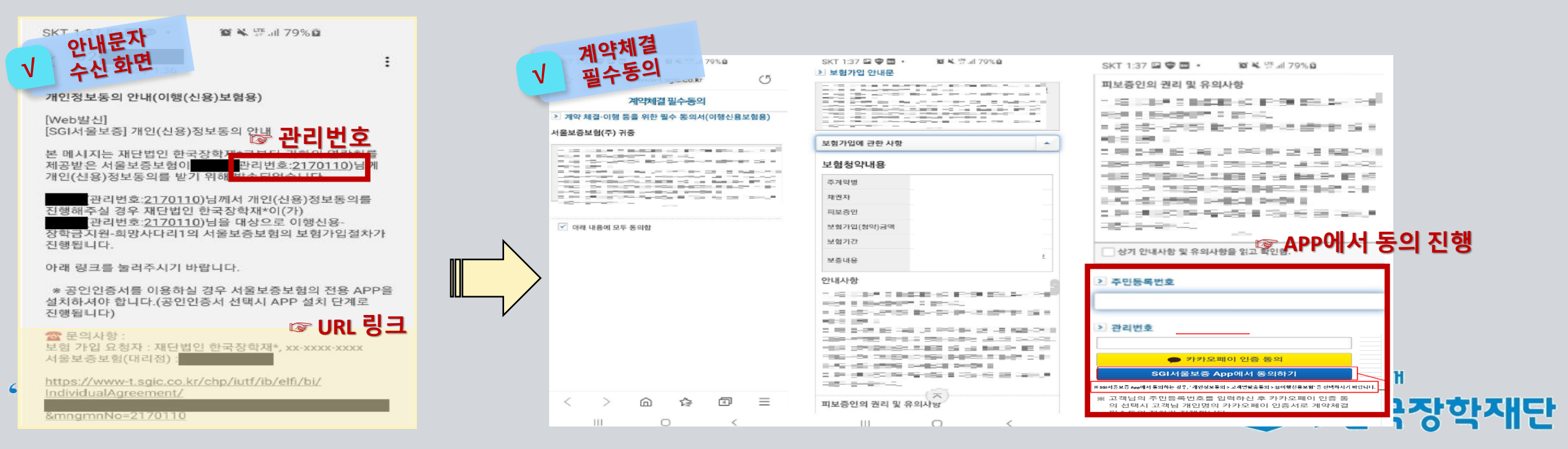

#### $66$  당신의 꿈은 반드시 이루어집니다 "

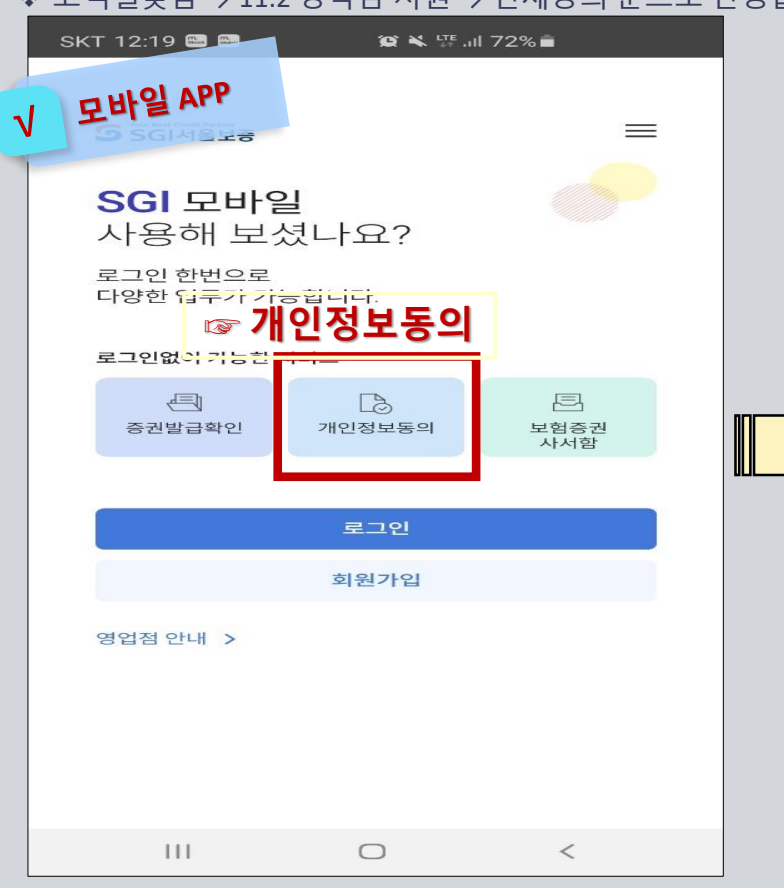

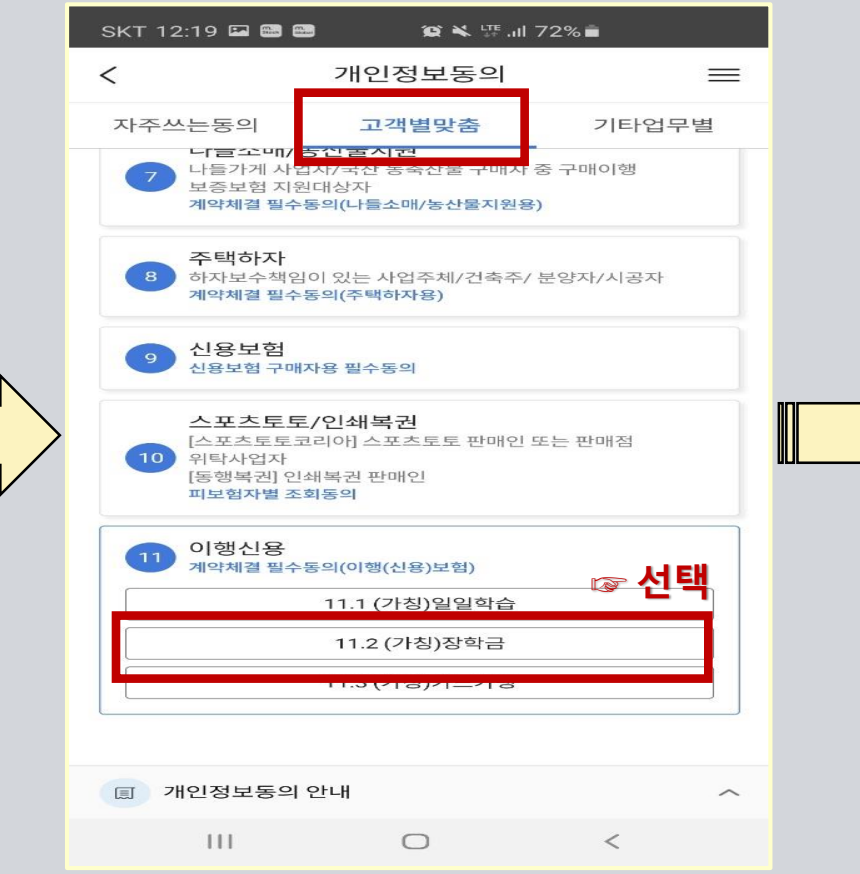

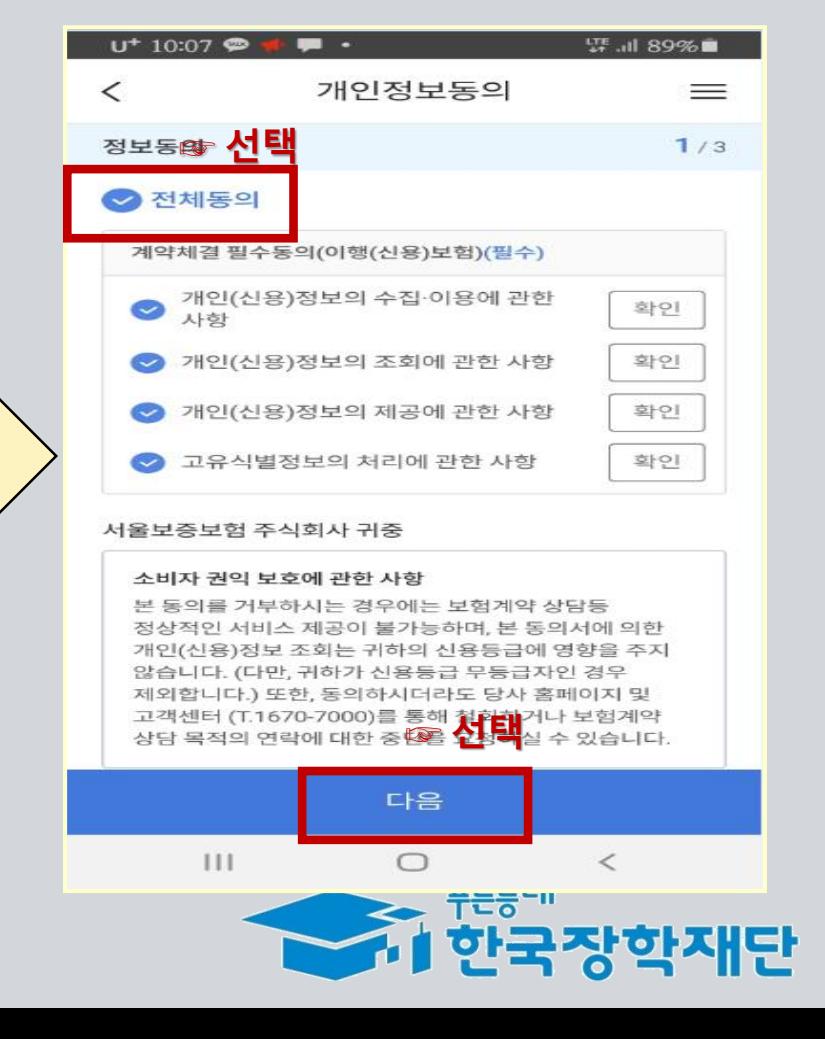

## **보증보험 개인정보 제공동의***(***서울보증보험 모바일***APP)*

② 모바일 공동인증서 – APP에서 동의 진행

**진행 절차 2 – 모바일 APP 동의 진행**

❖ SGI서울보증 모바일 APP 설치 후 메인 화면의 [개인정보동의]를 선택합니다.

❖ 고객별맞춤 → 11.2 장학금 지원 → 전체동의 순으로 진행합니다.

## **보증보험 개인정보 제공동의***(***서울보증보험 모바일***APP)* ② 모바일 공동인증서 – 공동인증서 인증

**진행 절차 3 – 공동인증서로 인증**

❖ 내용 확인 후 주민등록번호 및 관리 번호를 입력 후 계약 확인 선택 시 모바일 공동인증서로 인증을 진행·완료 합니다.

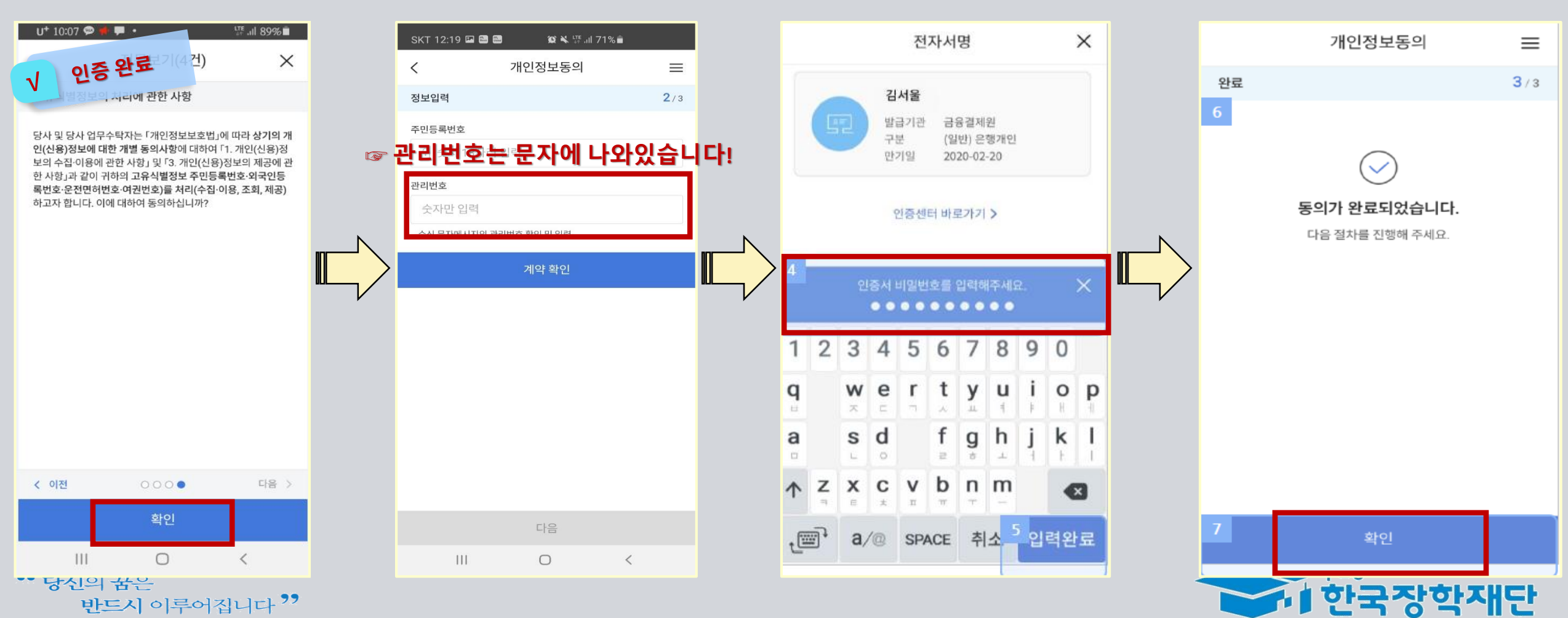

**감사합니다.**